## **7. Нэвтрэх нэр, нууц үг сэргээх**

Эцэг эх нэвтрэх нэр болон нууц үгээ мартсан тохиолдолд дараах зааврын дагуу сэргээх боломжтой

## **1. Нэвтрэх нэр сэргээх**

Эцэг PARENT.EDU.MN вэб хуудас руу нэвтэрч **Нэвтрэх нэр, нууц үг сэргээх** товчийг дарна.

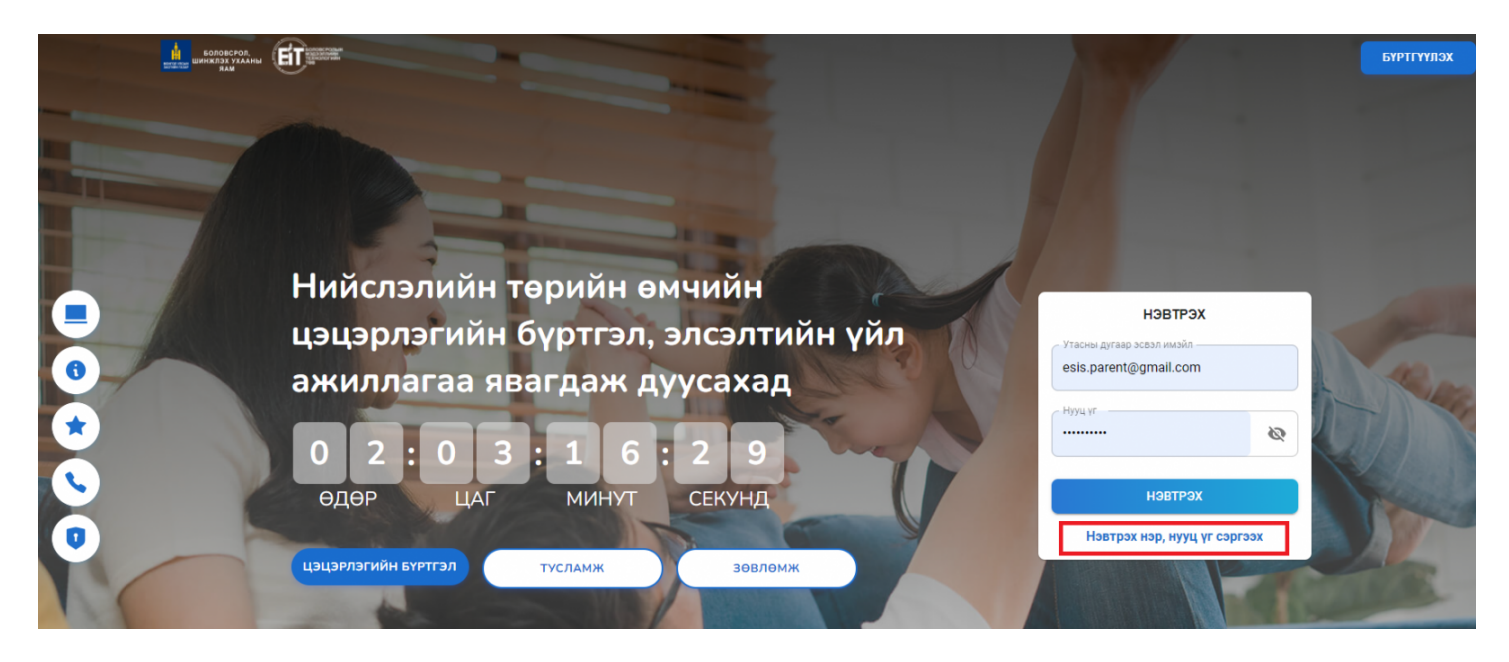

2. Дараах талбар гарах бөгөөд **нэвтрэх нэр шалгах** цэсийг сонгож регистрийн дугаарыг хийж нэвтрэх нэрийг сэргээж харна

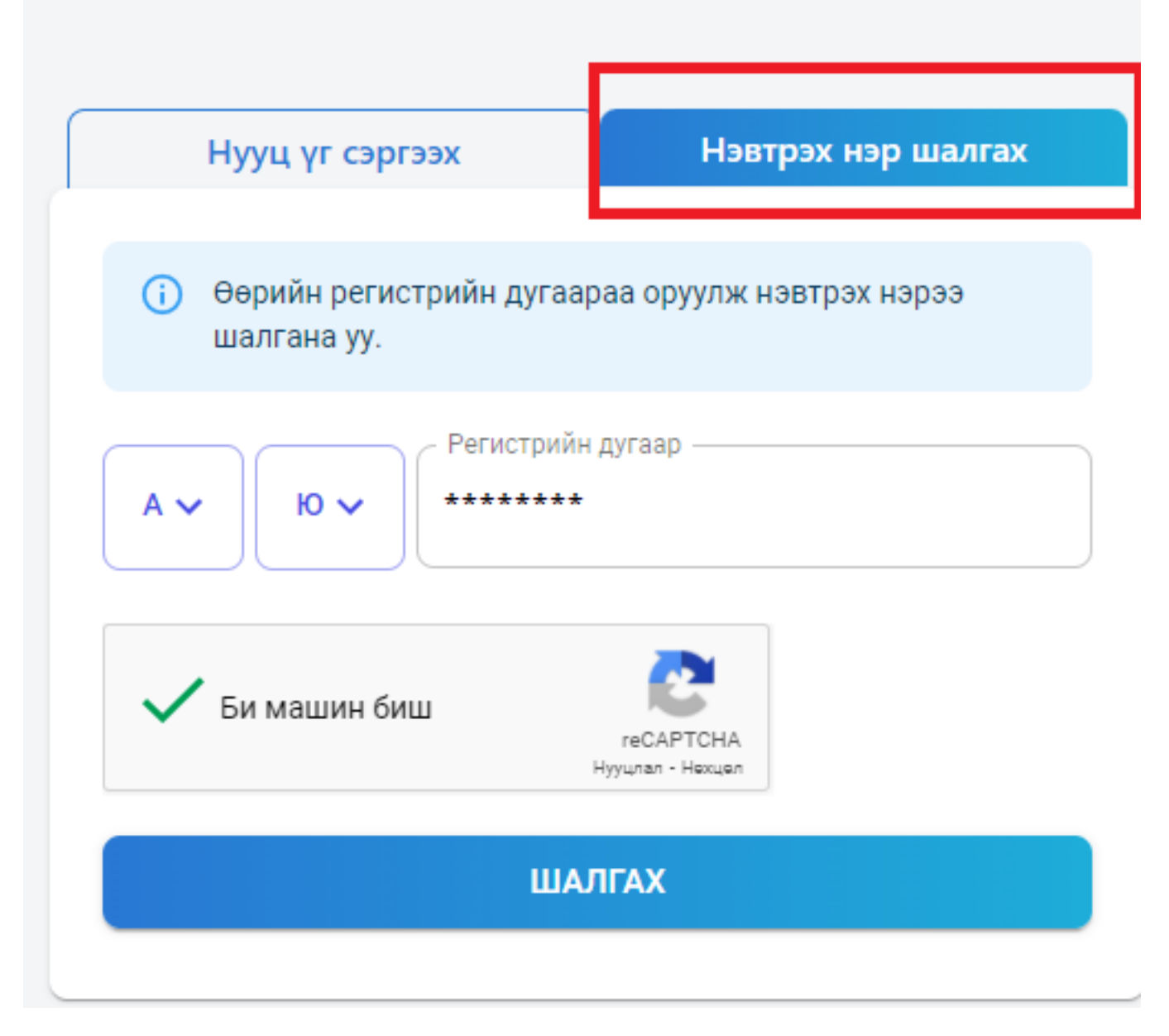

## **2. Нууц үг сэргээх**

\* Эцэг эх нууц үгээ мэртсан тохиолдолд бүртгүүлсэн мэйл хаяг болон утасны дугаараар сэргээх боломжтой.

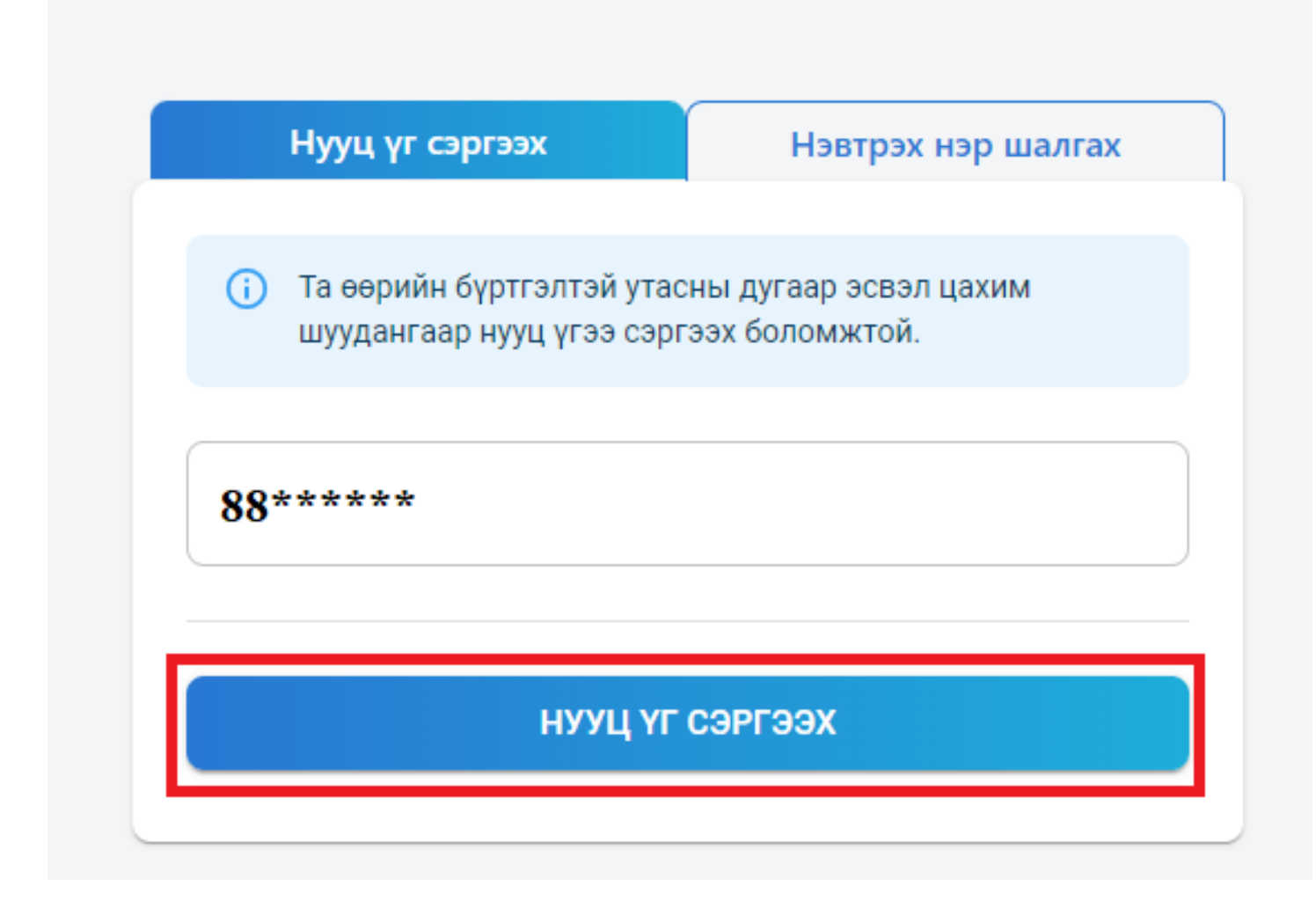

\* Нууц үг шинэчлэх талбарыг бөглөж шинэчлэх товчийг дарна.

## Нууц үг шинэчлэх

(i) Та утасны дугаар эсвэл цахим шууданд ирсэн баталгаажуулах кодыг оруулж нууц үг ээ сэргээнэ үү.

Утасны дугаар эсвэл цахим шуудан -

 $88******$ 

Баталгаажуулах код 123456

Нууц үг Parent@1234

Заавал том үсэг агуулсан байх Заавал тоо оруулсан байх Багадаа 8 тэмдэгт агуулсан байх

Нууц үг давтах **Parent@1234** 

НУУЦ ҮГ ШИНЭЧЛЭХ

Ø

Ø